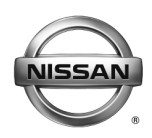

# **SERVICE BULLETIN**

**Classification: Reference: Date:** 

EL16-035 NTB16-104 November 3, 2016

# **2017 PATHFINDER; DISPLAY CONTROL UNIT REPLACEMENT**

**APPLIED VEHICLE:** 2017 Pathfinder (R52)

#### **SERVICE INFORMATION**

If the Display Control Unit (DCU) needs to be replaced on an Applied Vehicle for any reason, follow the steps in the Service Procedure to:

- Confirm proper diagnosis and repair with TECH LINE to obtain DCU order approval.
- Place the order with DENSO.
- Configure the Multi AV system.

**NOTE: The original DCU must be installed in the vehicle while performing part of this procedure. DO NOT remove the original DCU until instructed.** 

Nissan Bulletins are intended for use by qualified technicians, not 'do-it-yourselfers'. Qualified technicians are properly trained individuals who have the equipment, tools, safety instruction, and know-how to do a job properly and safely. NOTE: If you believe that a described condition may apply to a particular vehicle, DO NOT assume that it does. See your Nissan dealer to determine if this applies to your vehicle.

#### **SERVICE PROCEDURE**

Before starting, make sure your ASIST has been synchronized to the current date and all CONSULT-III plus (C-III plus) upgrades have been installed.

#### Parts of the Service Procedure

- PART 1: Confirm Proper Diagnosis and Repair with TECH LINE to Obtain Display Control Unit Order Approval, Then Place the Order with DENSO
- PART 2: Record Multi AV Configuration Values of Original Display Control Unit; Replace Display Control Unit
- PART 3: Configure the Multi AV System
- PART 4: Manually Configure the Multi AV System **(if needed)**

#### **PART 1: Confirm Proper Diagnosis and Repair with TECH LINE to Obtain Display Control Unit Order Approval, Then Place the Order with DENSO**

To improve customer satisfaction by providing the correct repair on the first visit, Nissan has put in place a procedure for ordering an "exchange" or "new" DCU.

- To ensure a proper diagnosis and repair, the technician will need to call TECH LINE to confirm (or assist with) their diagnosis and the proper repair prior to ordering the DCU.
- DENSO will require a confirmation from TECH LINE prior to shipping an exchange DCU.
- New DCUs will be put on **parts restriction** and will need to be cleared prior to the order shipping. In the event that a new DCU is required, the warranty claims call center will verify that TECH LINE has recommended replacement.
- This process applies to vehicles equipped with a Navigation system as well as non-Navigation vehicles.
- TECH LINE has the support of engineering and DENSO in diagnosis, if needed.
- Most DCUs ordered should be an exchange unit versus a new unit.

The requirement of calling TECH LINE for confirmation to replace a DCU will be monitored to ensure the most effective and accurate method of repair. Future changes or adjustments may be made to this process to increase repair timeliness and/or customer satisfaction.

#### **A new DCU is required only if:**

- The vehicle has not yet been sold.
- The customer requests a new DCU on a non-warranty repair.
- The exchange DCU is not available.
- Insurance claim replacement.

**NOTE:** Nissan also recommends using this procedure for non-warranty repairs to ensure that proper diagnosis and repair is performed.

#### **Contact TECH LINE to Confirm DCU Replacement is Needed**

**NOTE:** Contacting TECH LINE is done to confirm diagnosis. An exchange DCU must be ordered by your parts department directly from DENSO. See Order an Exchange DCU Form DENSO on the next page.

- 1. Duplicate and verify the customer's concern if possible. If duplication is not possible, gather as much information about the issue as possible from the service advisor/writer or customer.
- 2. Check for any connected devices (phone, iPod, MP3 player, etc.) or determine if a connected device is present during the concern. Gather model and software version information if possible.
- 3. Call TECH LINE, after gathering preliminary information of the concern. After a diagnosis of the concern has been performed, and the technician and TECH LINE agree that the DCU should be replaced, go to step 4.
- 4. Provide the following information to TECH LINE:

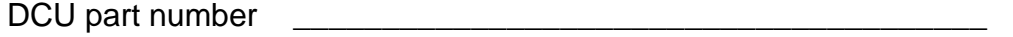

**NOTE:** The DCU part number can be found on the label on the back of the DCU, or with CONSULT-III plus by going to Diagnosis (One System) > MULTI AV > ECU Identification.

Is the vehicle equipped with a Navigation System? \_\_\_\_\_\_\_\_\_\_\_\_\_

Dealer name and fax number \_\_\_\_\_\_\_\_\_\_\_\_\_\_\_\_\_\_\_\_\_\_\_\_\_\_\_\_\_\_

Dealer contact name

5. TECH LINE will confirm with DENSO, by email, that the diagnosis has occurred and a DCU replacement is approved.

**NOTE:** TECH LINE **does not** send an email or fax to your parts department.

#### **Order an Exchange DCU From DENSO**

- 6. After steps 1-5 have been completed, **your parts department** will order the replacement exchange DCU as follows:
	- a. Fill out the Exchange Order Form and fax or email it to DENSO.

Order forms are found on nnanet.com:

- a. Log onto NNAnet.com.
- b. Confirm Brand View is Nissan.
- c. Select **Workspace**.
- d. In the Warranty section, select **Electronic Exchange Information**.
- b. **After** the order is submitted, **and after** TECHLINE has submitted authorization by email, **then** DENSO will fax the confirmation form back to your parts department.

**NOTE:** If you are logged on to nnanet.com, clicking on the link below will take you directly to the form.

<https://www.nnanet.com/wps/myportal/DPNissanElectronicExchangeInformation>

- 7. Prepare the vehicle.
	- Make sure the shift selector is in Park, and the parking brake is set.
	- Connect the GR8 to the 12V battery and select **ECM Power Supply Mode**.
	- Connect the C-III plus VI to the vehicle.
	- Launch C-III plus on the CONSULT PC.
	- Cycle the ignition to ON. **DO NOT** start the engine.
- 8. Select **Re/programming Configuration**.

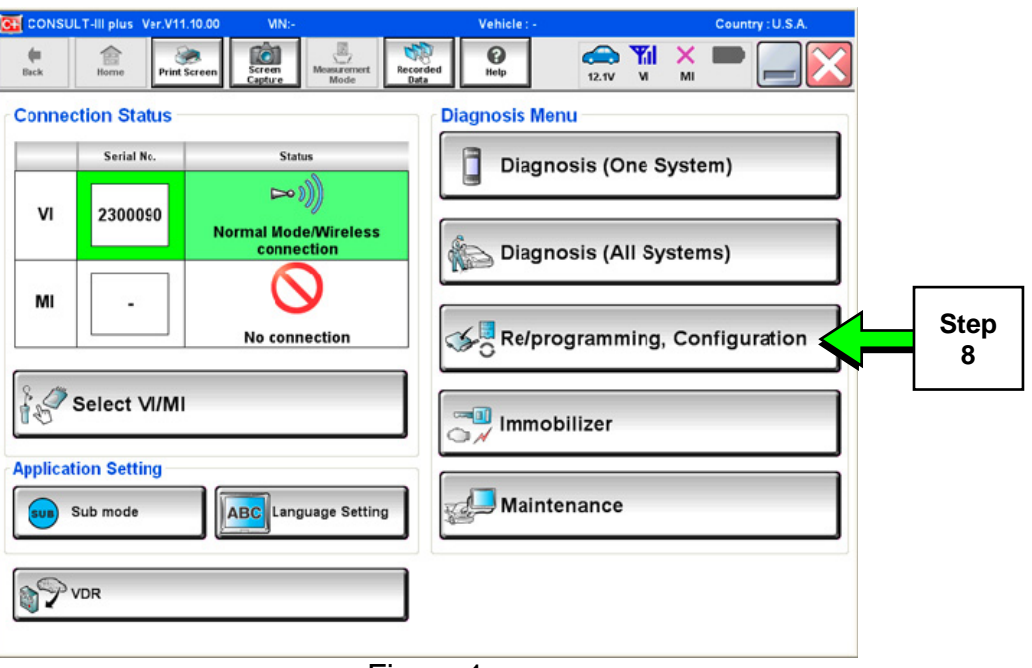

Figure 1

9. Read the Precautions.

When finished, touch the "Confirmed instructions" box to insert a check mark, then select **Next**.

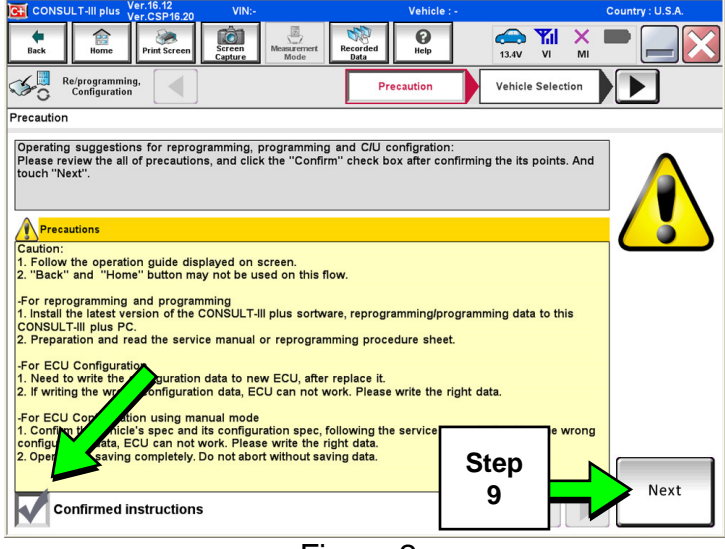

Figure 2

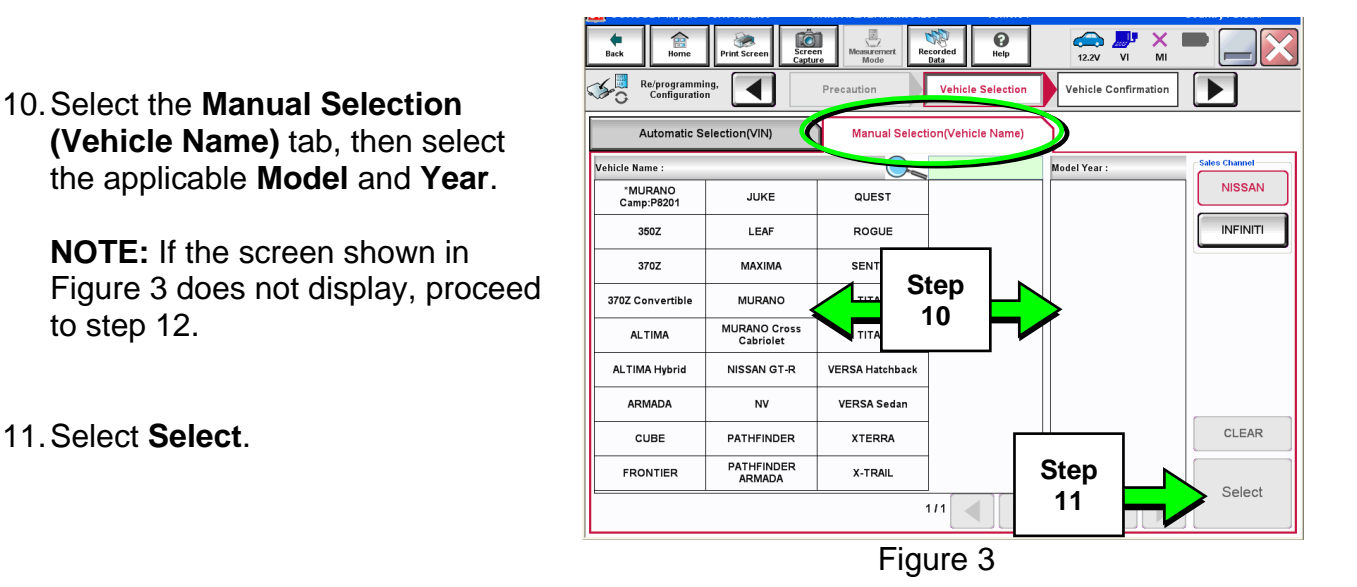

12. Confirm the correct **Model Name** and **Model Year** are displayed.

to step 12.

11. Select **Select**.

When finished, select **Confirm**.

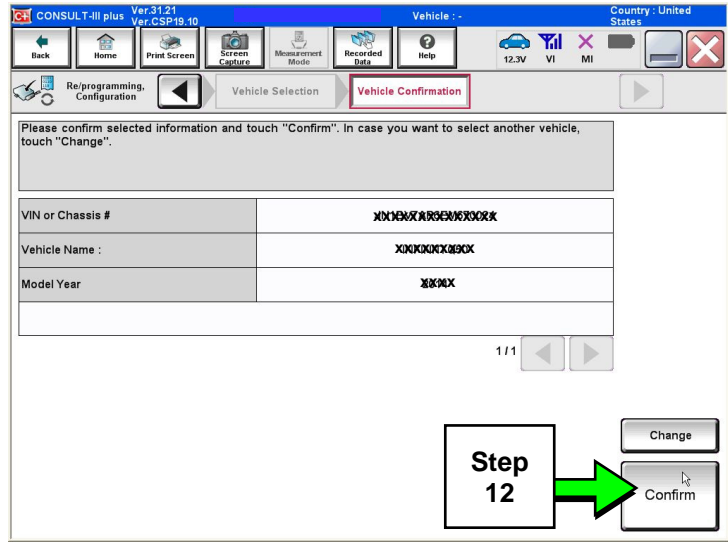

Figure 4

13. After system call completes, confirm the correct VIN is displayed.

When finished, select **Confirm**.

**NOTE:** If the VIN displayed is incorrect, input the correct VIN. When finished, select **Confirm**.

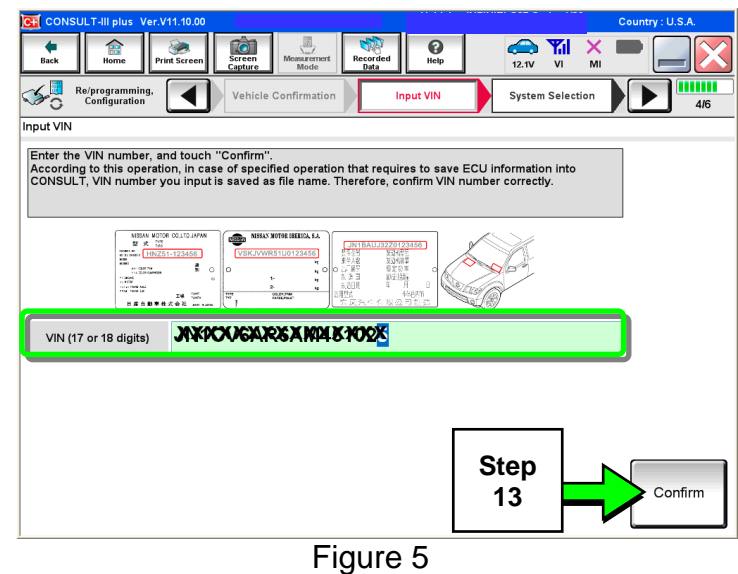

14. Select **MULTI AV**.

Use the scroll arrow if needed.

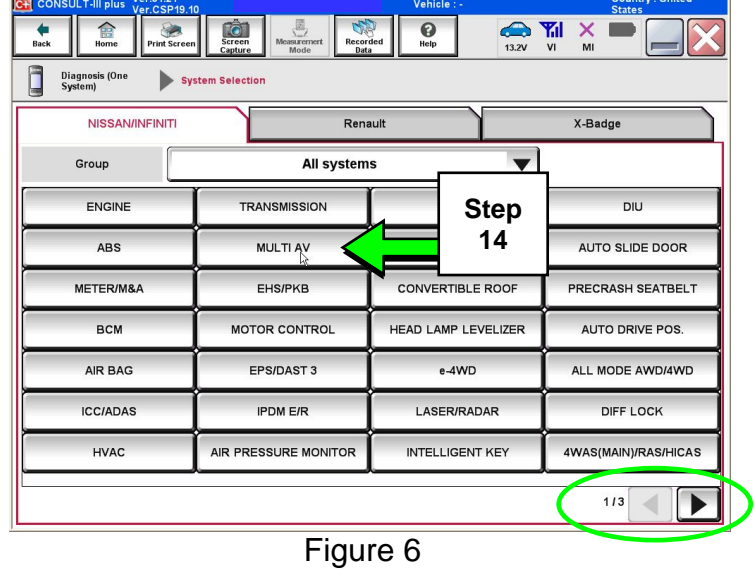

15. Select **Before ECU Replacement**.

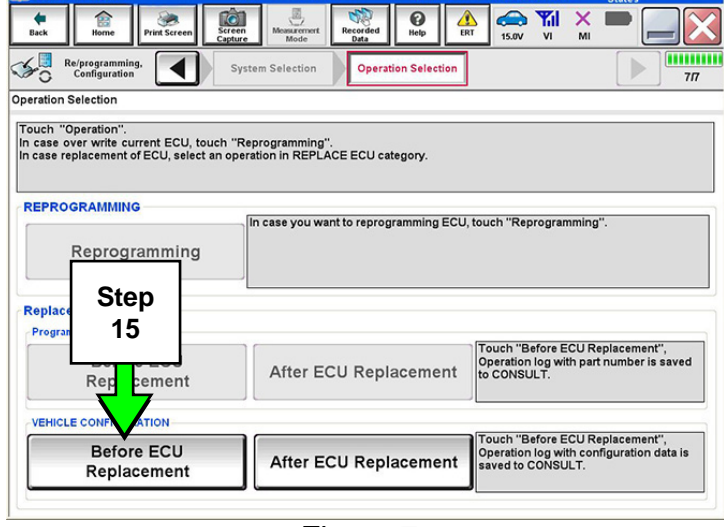

Figure 7

- 16. Confirm current configuration and write it down.
	- Configuration can also be printed with the **Print Screen**  button or **Screen Capture** button.
	- Use the scroll arrow if more than one page of information is available.

**NOTE:** Configurable options will differ between models. Your screen may look different.

17. Select **Save**.

**NOTE:** If the configuration data cannot be saved, replace the DCU as instructed in the applicable Electronic Service Manual (ESM) and then proceed to **PART 4: Manually Configure the Multi AV System (if needed)**  on page 10 of this bulletin.

18. Select **End**.

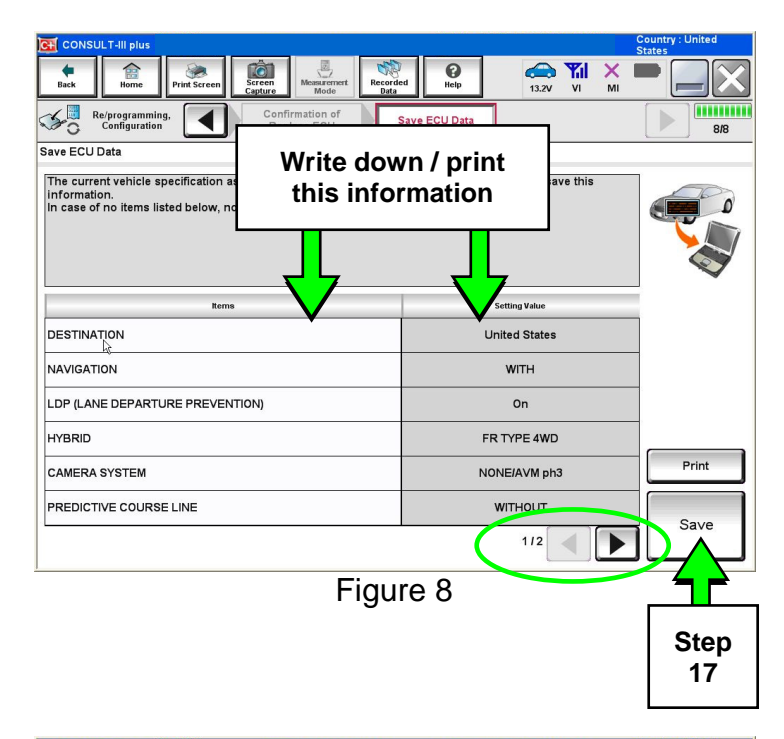

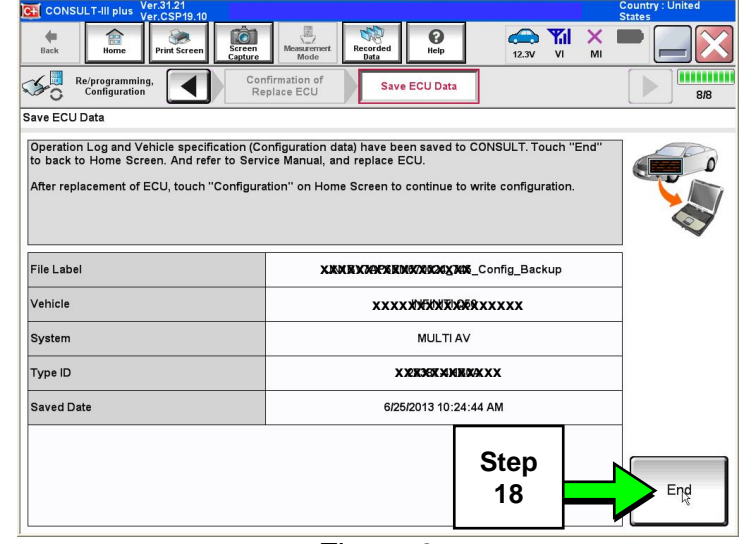

Figure 9

19. Replace the DCU Unit as instructed in the applicable ESM.

Refer to section **AV** > **DISPLAY CONTROL UNIT** > **Removal and Installation**.

- 20. Perform steps 7-15.
- 21. When you get to the screen shown in Figure 10, select **Confirm**.

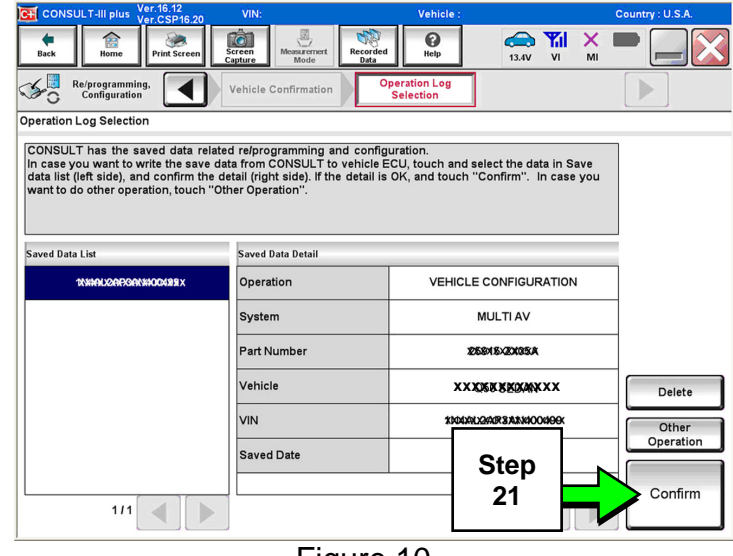

Figure 10

22. Select **After ECU Replacement**.

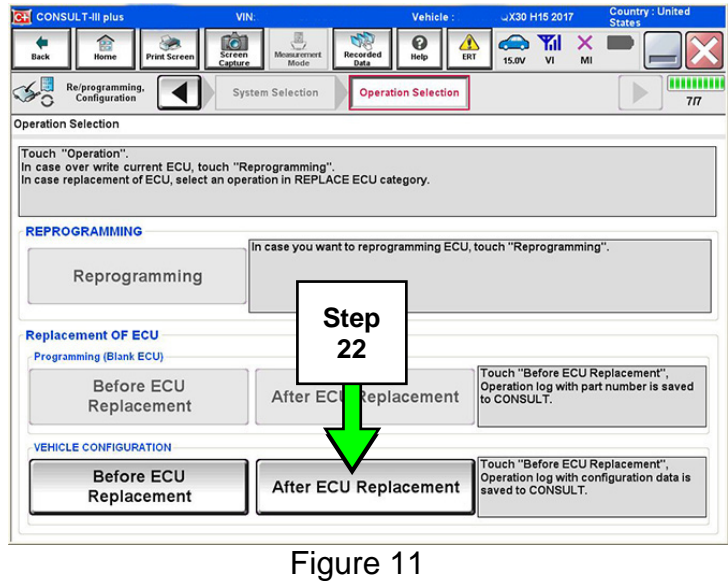

23. Select **OK**.

### **After performing Step 23**

If an error message does not display:

• Proceed to step 36 on page 14.

If an error message does display:

 Proceed to **PART 4: Manually Configure the Multi AV System (if needed)**, below.

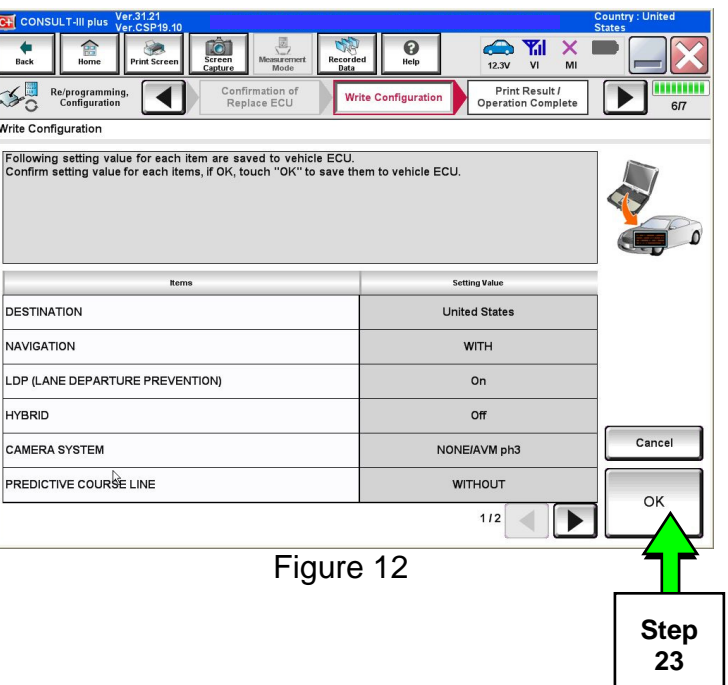

#### **PART 4: Manually Configure the Multi AV System (if needed)**

**NOTE:** If the screen in Figure 13 is not displayed, click on the **Home** icon.

24. Select **Re/programming Configuration**.

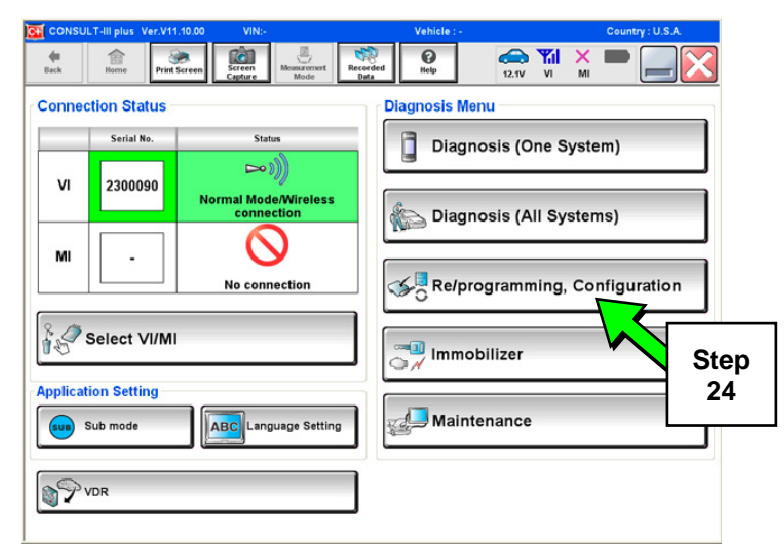

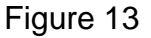

25. Read the Precautions.

When finished, touch the "Confirmed instructions" box to insert a check mark, then select **Next**.

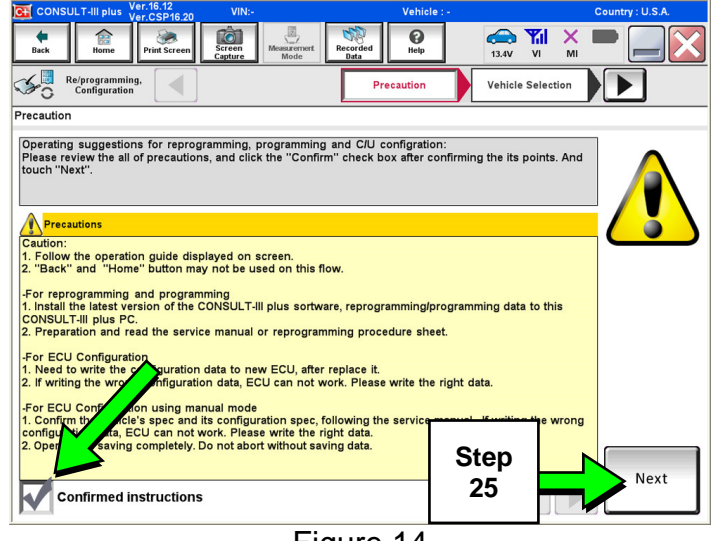

Figure 14

#### 26. Select the **Manual Selection (Vehicle Name)** tab, then select the applicable **Model** and **Year**.

**NOTE:** If the screen shown in Figure 15 does not display, proceed to step 28.

27. Select **Select**.

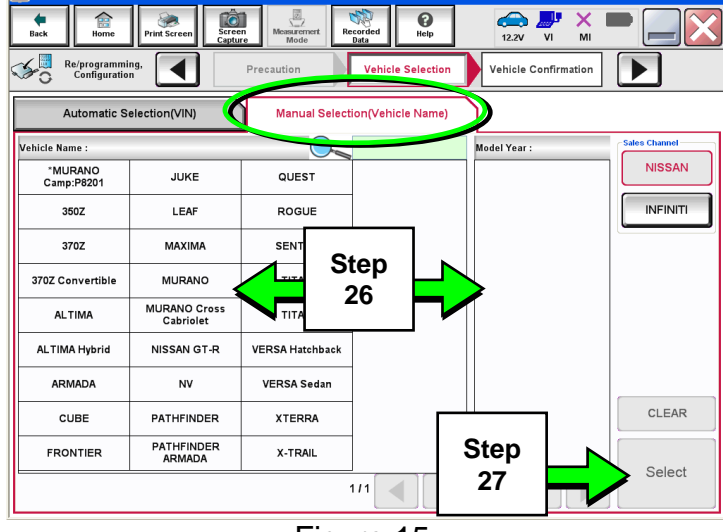

Figure 15

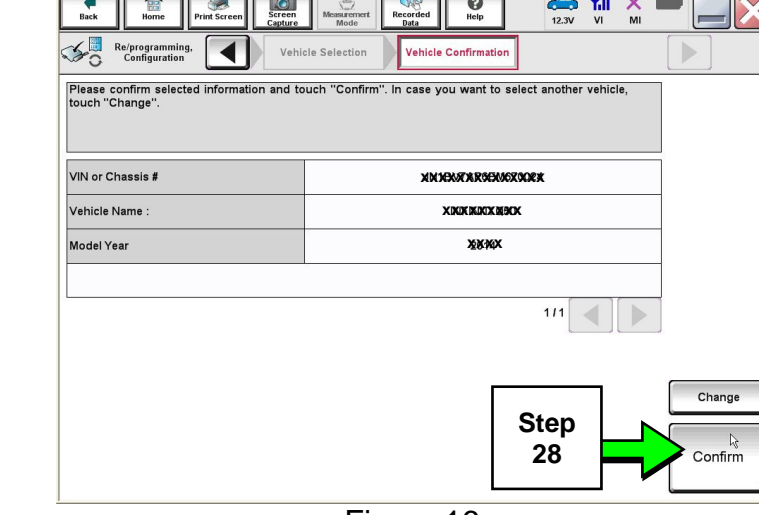

Figure 16

## 28. Confirm the correct **Model Name** and **Model Year** are displayed.

When finished, select **Confirm**.

29. Confirm the correct VIN is displayed.

When finished, select **Confirm**.

**NOTE:** If the VIN displayed is incorrect, input the correct VIN. When finished, select **Confirm**.

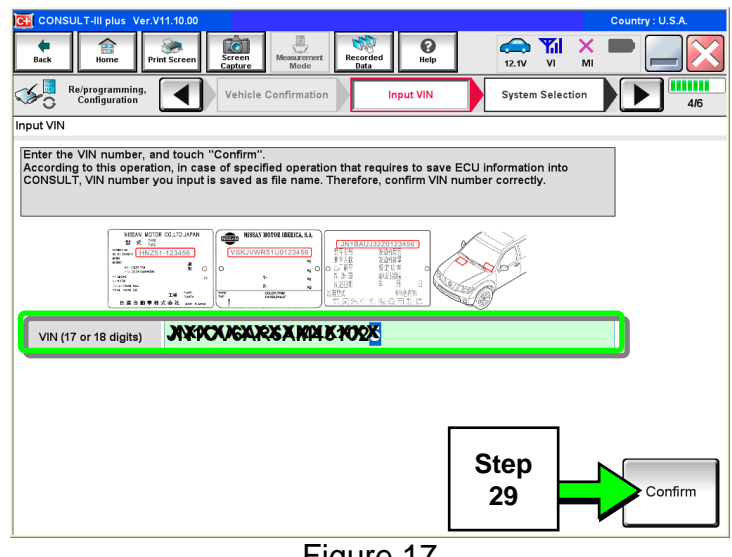

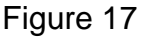

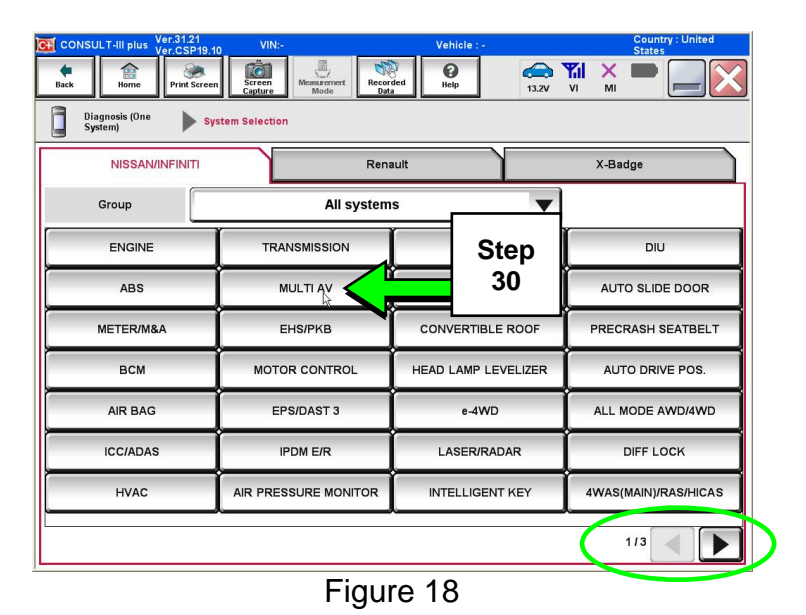

#### 30. Select **MULTI AV**.

Use the scroll arrow if needed.

31. Select **After ECU Replacement**.

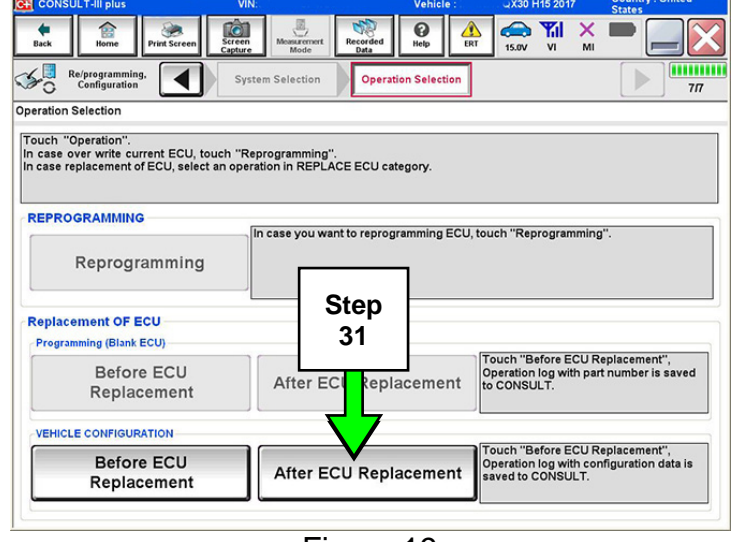

32. Select **Manual selection**.

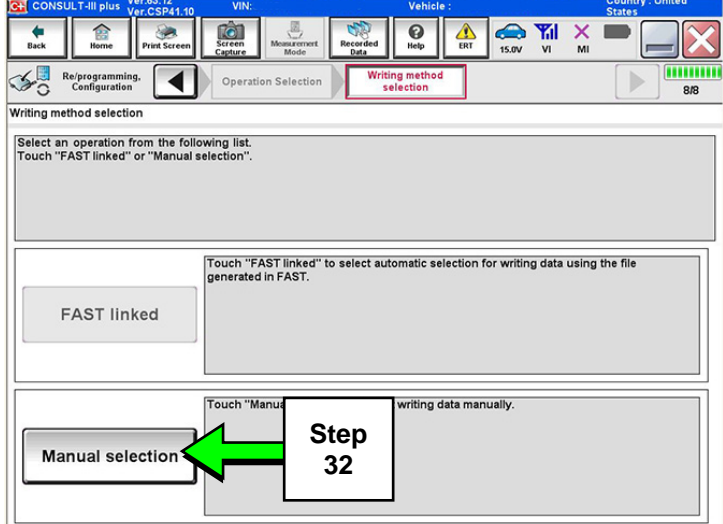

Figure 20

 $\bigodot$ 

- 33. Use the drop down menus to select the **Configuration** options that were printed or written down in step 16.
	- Use the scroll arrow if more than one page of information is available.

**NOTE:** Configurable options will differ between models. Your screen may look different from Figures 21 and 22.

34. Select **Next**.

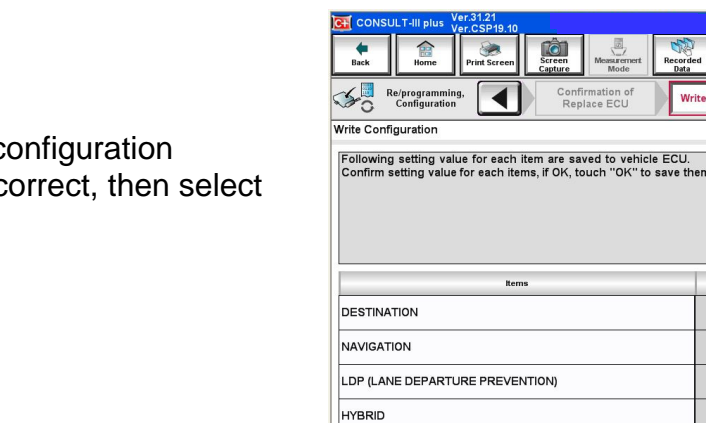

 $\bigstar$ <br>Back

Re/programming,

Manual Configuration

**DESTINATION** 

NAVIGATION

**HYBRID** 

CAMERA SYSTEM

**PREDICTIVE COURSE LINE** 

 $\overline{\blacktriangleleft}$ 

Ó

**Operation Selection** 

ldentify the correct model and configuration mode with Configuration list described on Server and or change setting value for each tiem, touch "Make" and Make sure to touch "Next" even if the indicated configuration of bra

35. Confirm the c displayed is c **OK**.

Figure 22

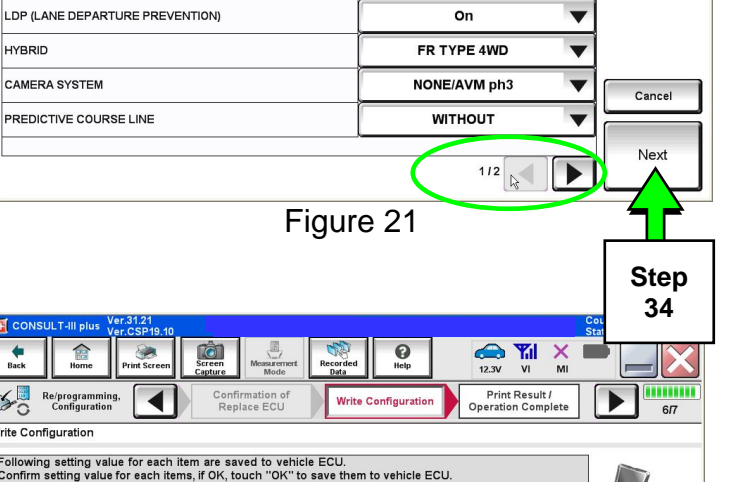

**Step 35** 

 $Off$ 

**Setting Value United States WITH** On

**Step 33** 

v

 $\overline{\phantom{a}}$ 

 $\frac{X}{M}$ 

111111

 $\bigoplus_{13.2V}$  $\frac{1}{\sqrt{2}}$ 

Write

**Setting Vale** 

**United States** 

**WITH** 

Cance

оĸ

CAMERA SYSTEM PREDICTIVE COURSE LINE 36. Turn the ignition OFF, then start the engine, and wait for about 30 seconds.

37. Use C-III plus to clear any codes from the Multi AV system.

- a. Select Home on the C-III plus screen.
- b. Select **Diagnosis (One System)** > **Multi AV** > **Self Diagnosis Results**.
- c. Clear any codes that may be present.

38. Close C-III plus and disconnect the plus VI from the vehicle.

- 39. Check that the operation of the DCU and, if equipped, RearView Monitor camera images (fixed guide lines and predictive course lines) are normal.
- 40. Disconnect the GR8 from the 12V battery.